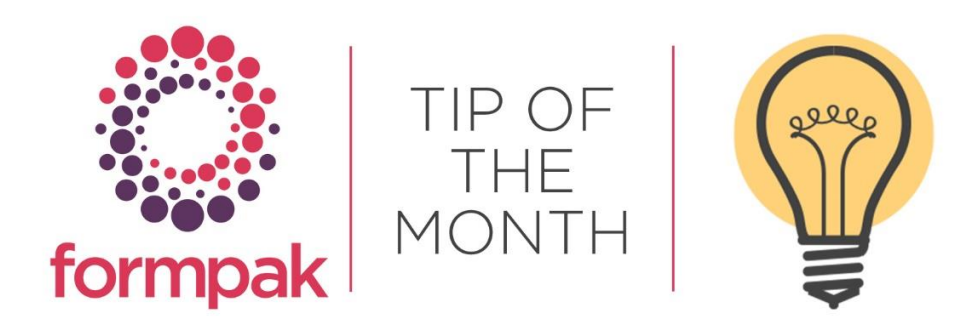

## Add New Properties to Formpak to Allow Suppression of P Statements in the CLP SDS

You can prevent Precautionary Statements or parts of them appearing automatically in section 4.1 of the CLP Safety Data Sheet. There is additional behaviour in the SDS to make it is possible to suppress all the P statements for a specific section i.e. 'Eye Exposure,' this can be achieved by adding a Value of 'Yes' to Property 'SUPPRESSEYEP' for the Item. The application then displays the Value of the Document Content in section 4.1. See below instructions on how this can be applied.

Navigate to Add a New Property Group First aid measures.

Input the details exactly as the below example and select Save.

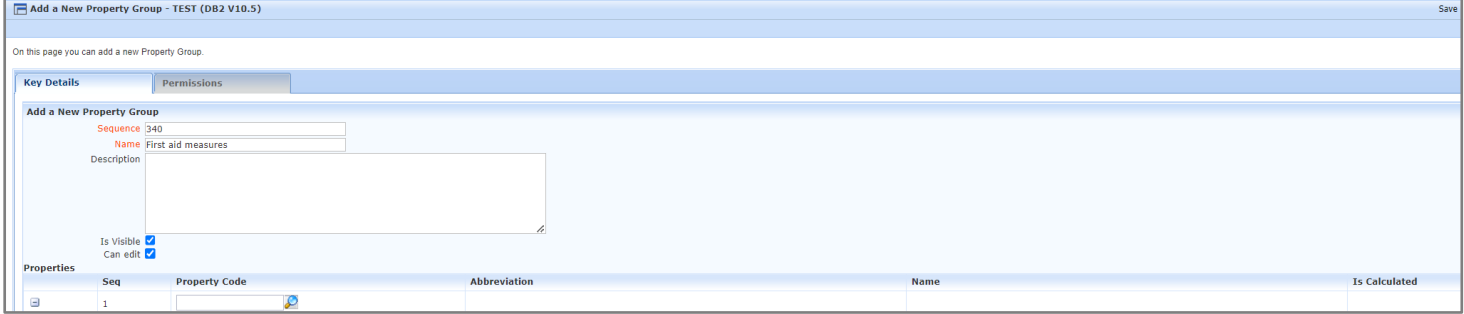

Navigate to Add a New Property.

Add four new properties in Property Group 'First aid measures'.

Property Code SUPPRESSINHALP Name Suppress Inhalation P Statement Property Code SUPPRESSEYEP Name Suppress Eye P Statement Property Code SUPPRESSINGESTP Name Suppress Ingestion P Statement Property Code SUPPRESSSKINP Name Suppress Skin P Statement

Input the details for the Property and Save.

Repeat the process for each Property.

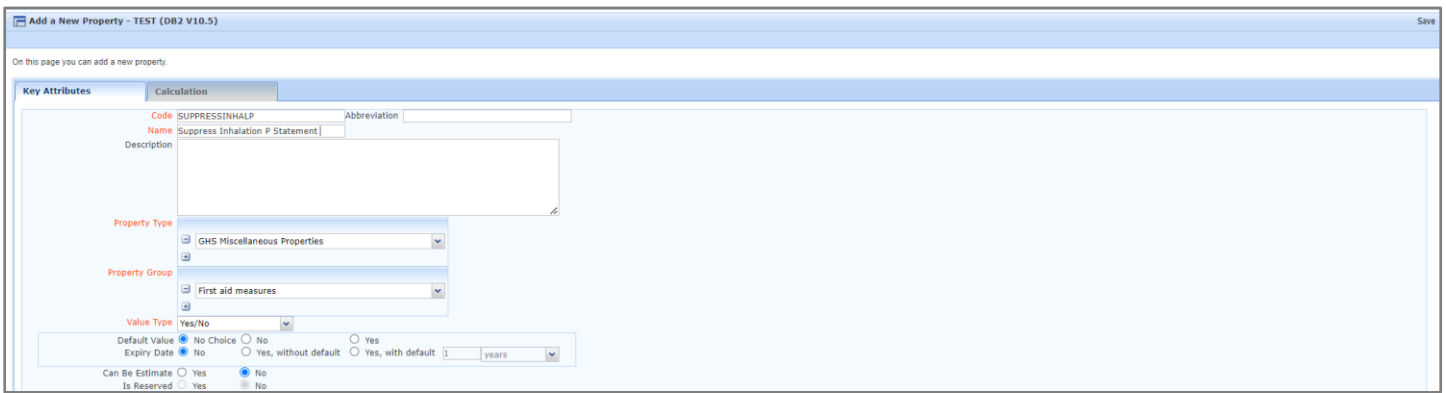

In section 2.2. and section 4.1 of the CLP SDS you can see Property 'P305/351/338' displays in both sections:

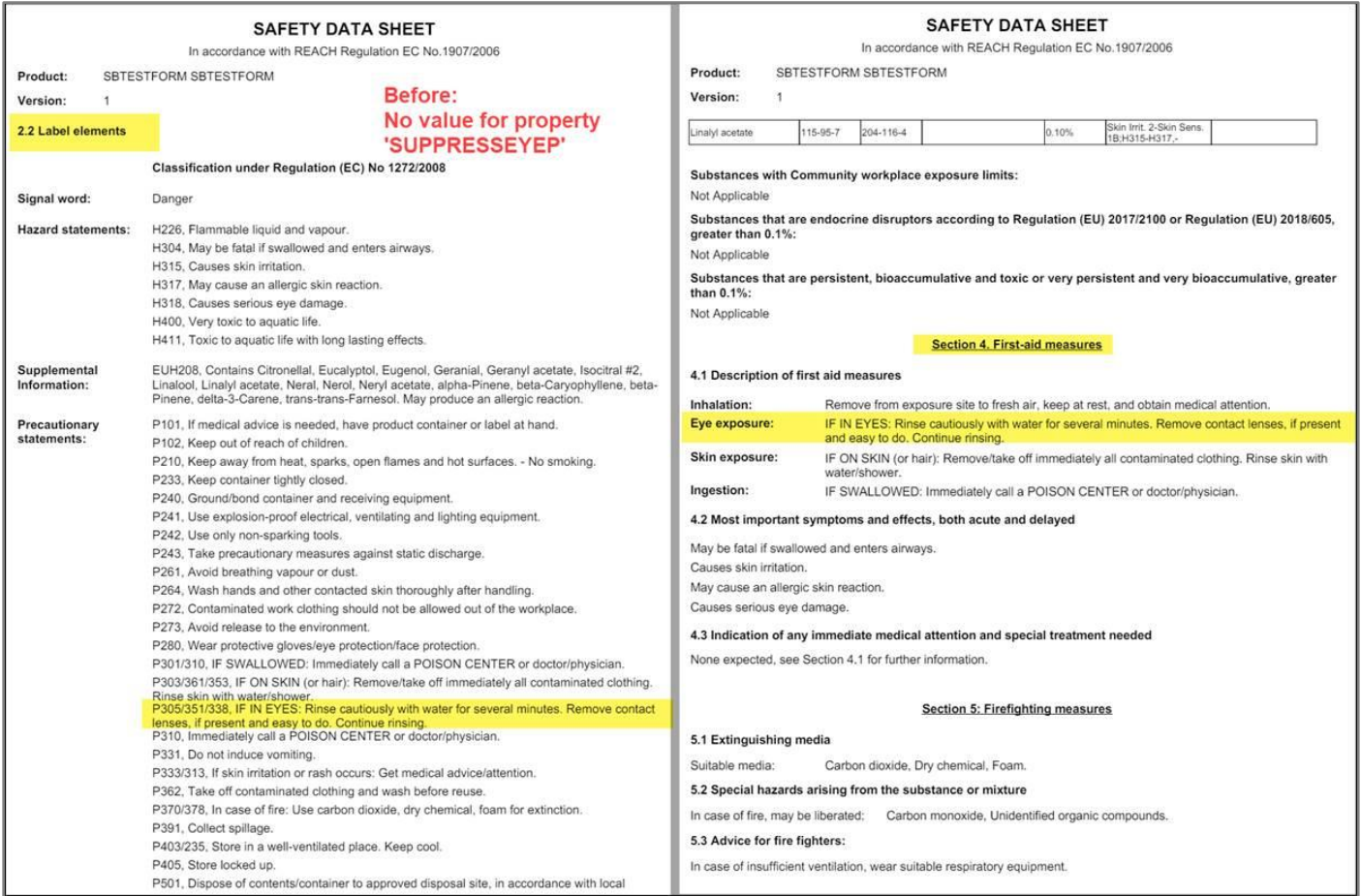

Apply a value of 'Yes' for Property 'SUPPRESSEYEP' to the Item and Save.

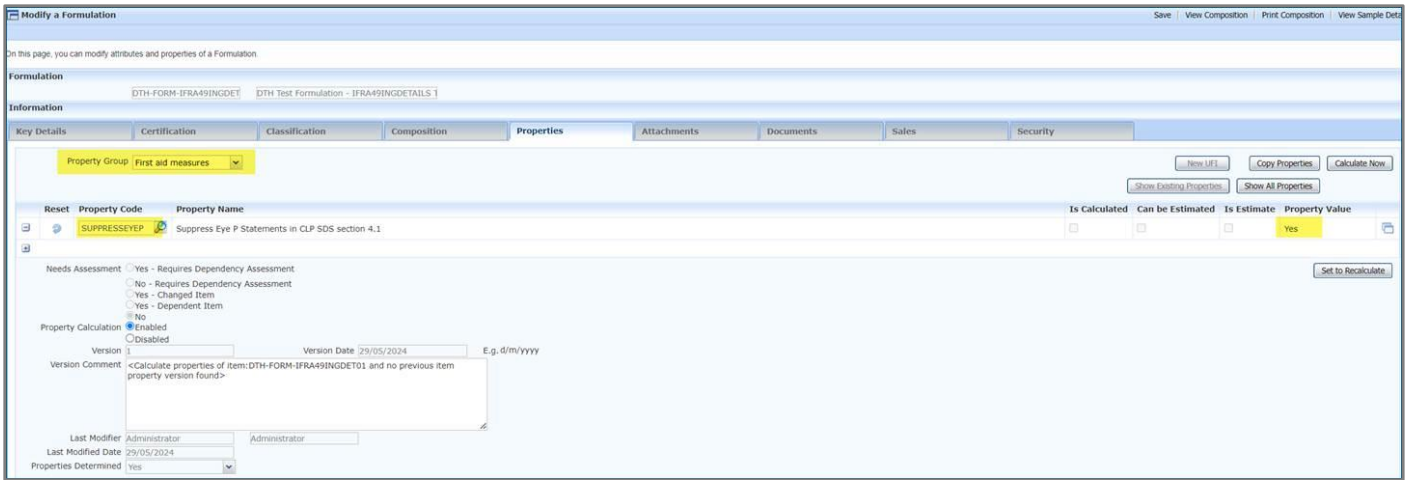

Print the CLP SDS, and Property 'P305/351/338' for the Item displays in section 2.2 but not in section 4.1. This section is now showing the Value of Document Content code 'clp.4.info2'.

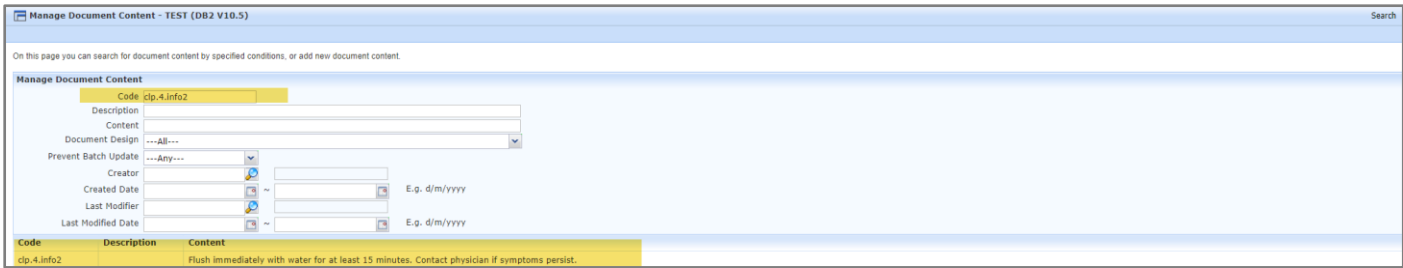

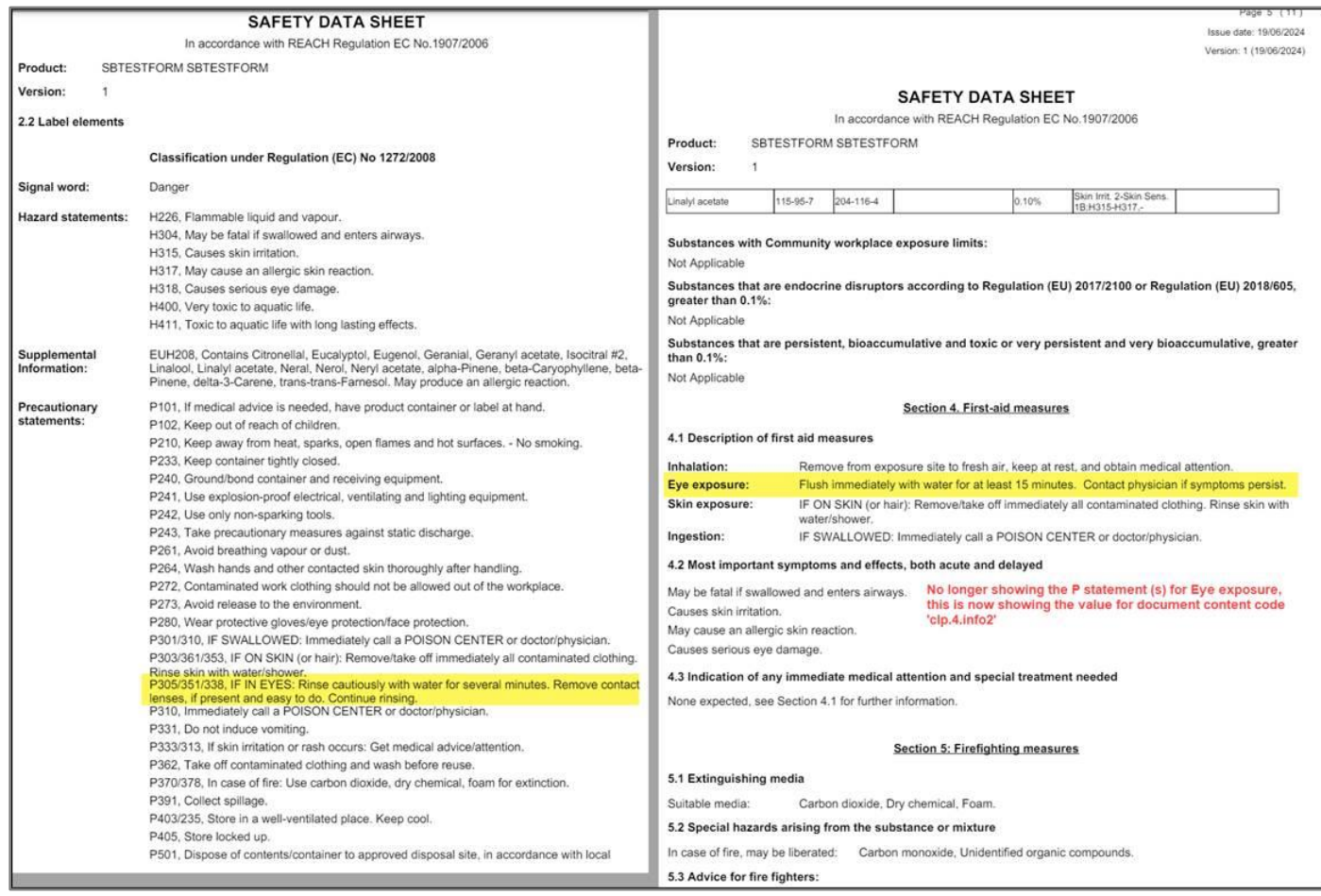

Instructions on how to Modify Document Content can be found [here](https://www.formpak-software.com/support-centre/manage-document-content/)

Please be aware that some Document Content on the SDS is a regulatory requirement and therefore should not be amended to avoid non-compliance.

## Document Supply Conditions

Documents include Safety Data Sheets, Certificates and Specifications which contain business critical information which is legally required to be kept up to date and passed on to customers.

For example, due to regulatory changes, you may want to know how revisions will impact your Safety Data Sheets. You can add a Document Supply Condition to determine which documents are revised and will need to be resupplied. In the below example this is set to resupply if purchased (not sampled) within the previous 24 months.

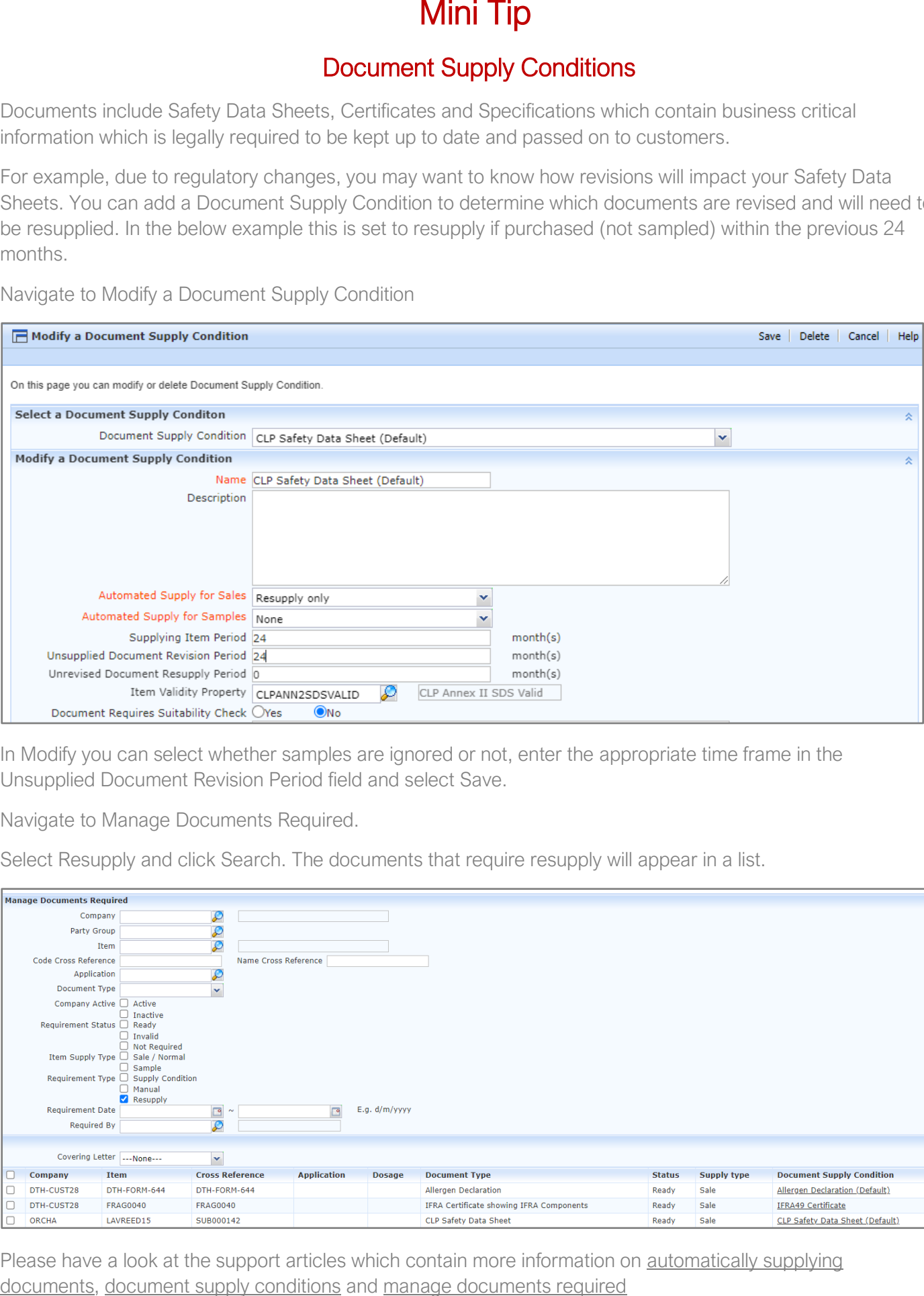

Navigate to Modify a Document Supply Condition

In Modify you can select whether samples are ignored or not, enter the appropriate time frame in the Unsupplied Document Revision Period field and select Save.

Navigate to Manage Documents Required.

Select Resupply and click Search. The documents that require resupply will appear in a list.

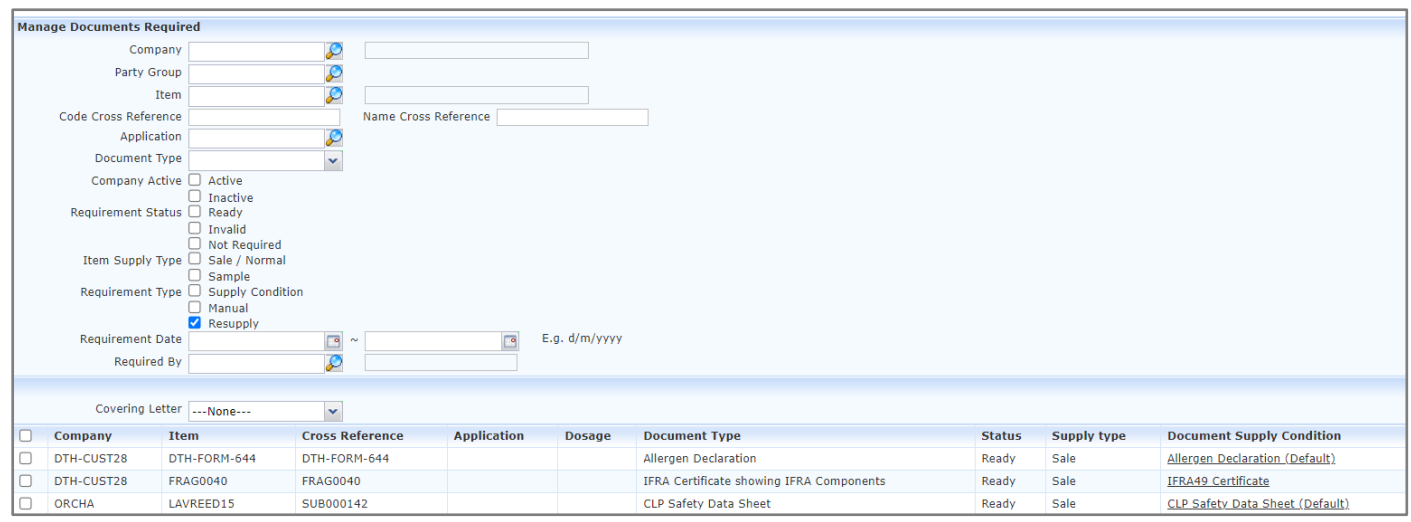

Please have a look at the support articles which contain more information on automatically supplying